## **III Device Support**

As mobile devices continue to expand in the marketplace, the Go!<sup>2</sup> Travel Keyboard will endeavor to support all possible devices through compliance with hardware and wireless standards.

Various devices also provide different pairing processes that should be followed using the steps provided by the device manufacturer.

To obtain support, download guides, and to learn about additional ergonomic and mobile ergonomic products from goldtouch, please visit our website at:

www.goldtouch.com.

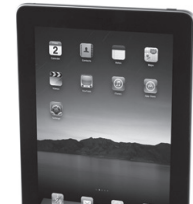

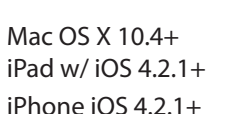

Windows XP SP2+ Windows Vista, 7 Windows 8 Windows Mobile Windows Phone

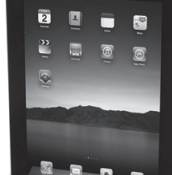

Google Android 2.3+

\* Due to the open source nature of this OS, Goldtouch cannot warrant support for all Android devices.

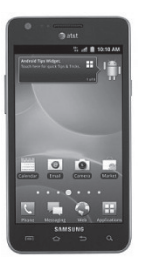

Also compatible with most Bluetooth 3.0 enabled devices, including laptops, tablets, Playstations, iPads and iPhones.

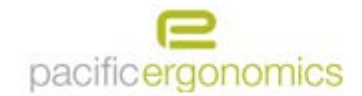

# **Call Pacific Ergonomics**

Phone: 619-546-0872 E-mail: customerservice@pacificergo.com Website: www.pacificergo.com

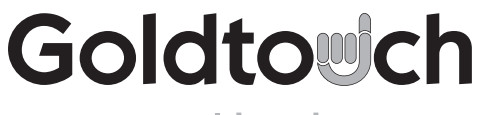

www.aoldtouch.com

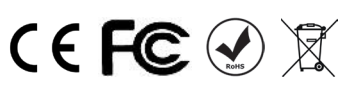

# Go!2 Travel Keyboard

**GTP-0044W GOLDTOUCH Go!2 MOBILE WIRELESS BLUETOOTH KEYBOARD**

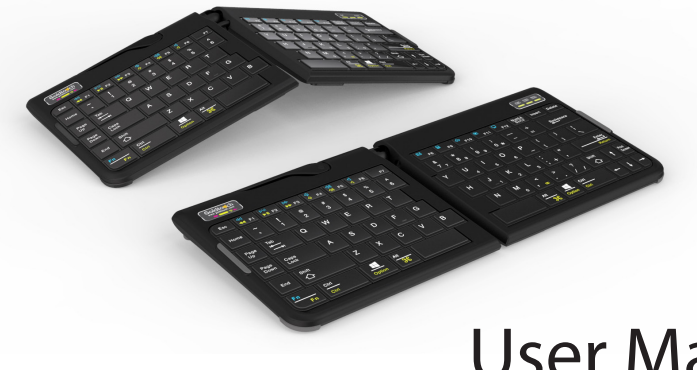

# User Manual

Congratulations on your purchase of a Goldtouch Go!<sup>2</sup> Mobile Keyboard.

You're about to join the tens of thousands of people who've traded in their OEM keyboards for the most innovative, comfortable ergonomic keyboards ever designed.

The technology behind the Goldtouch ergonomic keyboard is one that recognizes the unique needs of every individual, which vary according to body type, height, weight, shoulder width, hand position, and other health and lifestyle factors. Goldtouch believes that ergonomic keyboards should fit the individual, not force the individual to conform to the keyboard.

Utilizing our patented ball and lever locking mechanism, our new Goldtouch Go!<sup>2</sup> Mobile Keyboard offers you personalized adjustments for customized comfort that can significantly improve personal productivity and mitigate the risks associated with computer-related repetitive strain injuries.

From the quality of our components to driver-free setup; every Goldtouch keyboard is designed for business. Our Go!<sup>2</sup> Mobile Keyboard is light and compact for easy storage, and features universal PC and MAC compatibility. Every Goldtouch keyboard is created to enhance your personal productivity and deliver a speedy return on investment.

We thank you for your purchase and wish you years of personal comfort and productivity.

© 2013 Key Ovation, LLC. All rights reserved. Goldtouch, the Goldtouch logo and Productivity through Prevention® are registered trademarks of Key Ovation, LLC. All other trademarks are copyright their respective owners. All rights reserved.

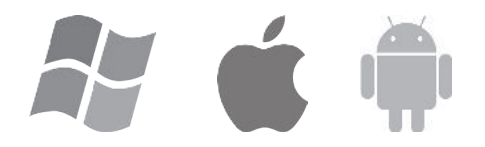

#### 2

# **Getting Started - Bluetooth Validation**

The Goldtouch Go!<sup>2</sup> Travel Keyboard is equipped with Bluetooth technology. Bluetooth is a short-range wireless technology that lets you connect multiple computers, input devices, mobile phones, and handheld devices to each other without cables. To use the Goldtouch Bluetooth Keyboard, please check to make sure that your device is Bluetooth capable, and that Bluetooth is turned on. You may check your manufacturer part number or invoice to see if your device is equipped with a Bluetooth Receiver.

If you aren't sure your device is equipped with Bluetooth technology, please refer to the Bluetooth Validation guide in the Troubleshooting section on page 8.

# **Heta** How to pair your Bluetooth Go! with your device

Begin by selecting your operating system, by adjusting the switch located on the back of the keyboard to PC or Mac mode. (Please note, keyboards are in PC mode by default).

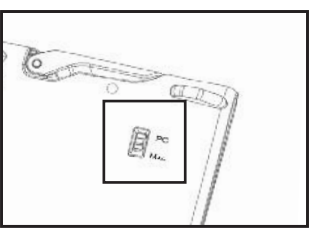

Microsoft

Next follow the directions for your specific device:

#### **Bluetooth Pairing with PC**

- 1. Turn on the power using the power switch on the back of the keyboard.
- 2. Press the Connect button on the back of the keyboard, the blue pairing light on the keyboard status bar will blink when the keyboard is in pairing mode.
- 3. Scan for Bluetooth devices on your PC or tablet.
- 4. Once your PC has recognized the device, you will be presented with a pairing code. Enter the pairing code on the Bluetooth keyboard and press Enter.
- 5. Please allow time for your system to automatically install the proper drivers for your new keyboard.

#### **Bluetooth Pairing with MAC**

- 1. Turn on the power using the power switch on the back of the keyboard.
- 2. Press the Connect button on the back of the keyboard, the blue pairing light on the keyboard status bar will blink when the keyboard is in pairing mode..
- 3. Scan for Bluetooth devices on your Mac, iPad or iPhone.
- 4. Once your Mac has recognized the device, you will be presented with a Passkey. Enter the Passkey on the Bluetooth keyboard and press Enter.
- 5. Please allow time for your system to automatically install the proper drivers for your new keyboard.

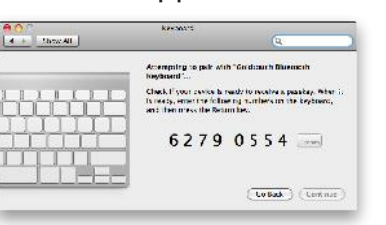

Apple

# **Operating Distance**

Under normal operating conditions, your Bluetooth Go!<sup>2</sup> will maintain connectivity to your mobile device or PC up to a distance of ten meters, or 33 feet.

*Note: The operating distance may be affected by the type of Bluetooth adapter in use.*

### **Maintaining Your Keyboard**

Like all electronic equipment you need to avoid getting it wet, dropping it, or using undue force to depress the keys or operate the latch handle.

Do not subject the keyboard to extremes in temperature. Your keyboard will operate best in temperatures of - 5° C to 50° C (23°F to 122°F).

Keep the surface of your keyboard clean by wiping with a soft cloth that is dampened with a mild cleaning solutions; preferably water and mild soap.

Important: Do not attempt to adjust the keyboard without releasing the latch handle and DO NOT PLACE ANY LUBRICATION or CLEANING FLUID IN THE BALL JOINT. THIS WILL VOID YOUR WARRANTY.

## **Help and Service Information**

You may need only simple instructions to correct a problem with your purchase from Goldtouch, Key Ovation. You can email our Support team at support@goldtouch.com. Hours of operation are from 9am-5pm CST, Monday through Friday (times subject to change). 24 hour service is available through our website at www.goldtouch.com.

## **Warning**

Please be aware that there are two magnetized rubber bumpers located on the right and left sides of your keyboard. These magnetic bumpers help ensure that the two segments of the keyboard stay folded during transport.

We recommend that you avoid directly exposing your credit or debit cards to these magnetic strips. Credit cards may become unreadable when exposed to magnets for long periods of time. Close proximity will not have an effect on the credit card. The card would need to be placed directly on the strip for some period to cause an issue.

# **III** Connectivity

Please note, the Goldtouch GTP-0044W is wireless only. The USB port on the keyboard is only for charging the battery and will not provide connectivity to your computer or other device.

the cost is been the contract company country to construct one 47623252 Alargas las lin mas youright was la pumbras. Of six

Type the following code into your device

Of Warnester you wide a ship with product sour due Engineer there is a redeal

## 10 **III USB Bluetooth Adapter - Optional**

If your computer of laptop is not equipped with a Bluetooth receiver, you may need an optional USB Bluetooth adapter to use your Go!2 Mobile Keyboard. The Bluetooth adapter can be purchased at www.goldtouch.com or in most major electronic stores.

If your computer has a built-in Bluetooth receiver, then this adapter is not necessary. You may skip the adapter installation steps in this guide and begin by pairing your device.

### **WARNING!!!**

**It is strongly recommended that you DO NOT use a Bluetooth adapter on a computer with a built-in Bluetooth receiver.**

The Goldtouch Go!2 Mobile Bluetooth Keyboard is designed to utilize Microsoft and Apple's built-in support for Bluetooth devices.

If your computer or laptop does not have native Bluetooth support and you have purchased the Goldtouch Bluetooth Dongle Adapter, please use the following instructions to walk you through the basic Bluetooth Adapter installation process:

**Please follow the instructions for your operating system to install the optional USB Bluetooth adapter. USB ports are only available on PC or Mac based computers, there are no USB ports on most portable devices. Make sure that your device has a USB port before installing the dongle:**

Windows XP SP3

Installing the USB Bluetooth Adapter:

- 1. Ensure that you have an active internet connection.
- 2. Insert the USB Bluetooth Adapter into an available USB Port.
- 3. The Add New Hardware wizard will automatically detect the device and install the appropriate "Bluetooth Radio" drivers.

Windows Vista/ Windows 7/ Windows 8 Installing the USB Bluetooth Adapter:

- 1. Ensure that you have an active internet connection.
- 2. Insert the USB Bluetooth Adapter into an available USB Port.
- 3. The Add New Hardware wizard will automatically detect the device and install the appropriate "Bluetooth Radio" drivers.

# **How to pair your Bluetooth Go!2 with your device - Continued**

#### **Bluetooth Pairing with Android 3 or Older**

- 1. Turn on the power using the power switch on the back of the keyboard.
- 2. Press the Connect button on the back of the keyboard.
- 3. Scan for Bluetooth devices on your Android device.
- 4. Once your Android device has recognized the keyboard, you will first be asked to enter in a Pin Code for your keyboard on your Android Device. Please note, you may enter any 4 digit Pin number that you like.
- 5. Next, enter the same 4 digit Pin Code (from step 4) on your Goldtouch Keyboard and press Enter. (We recommend that you write down your Pairing code, or you will need to re-pair if your device disconnects.)

*(Note - Android 4 or higher pairs like a PC)*

#### **Bluetooth Pairing with Samsung Galaxy**

- 1. Turn on the power using the power switch on the back of the keyboard.
- 2. Press the Connect button on the back of the keyboard.
- 3. Scan for Bluetooth devices on your Samsung Galaxy.
- 4. Once your Samsung Galaxy has recognized the device, you will be presented with a Passkey. Enter the Passkey on the Bluetooth keyboard and press Enter.
- 5. Please allow time for your system to automatically install the proper drivers for your new keyboard.

## **FILLE FUNCTION FEATURES**

To activate the FN (Function) features on your Goldtouch Go!<sup>2</sup> keyboard, press and hold the FN key, and select the following Function Features, outlined in blue (for PC) and yellow (for Mac):

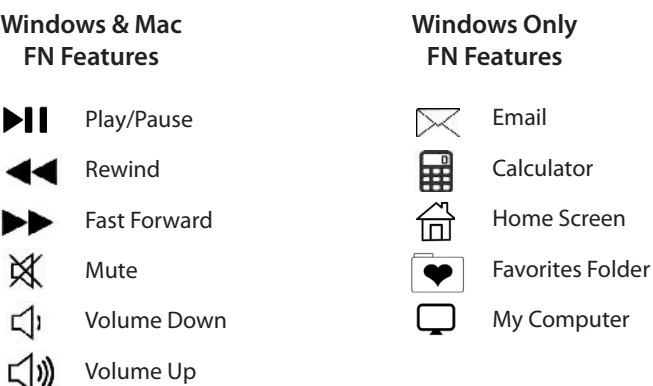

# **B** Bluetooth pairing request Type PIN to pair with<br>SWK-42108T 1. (Try 0000<br>or 1234.) Cancel

Android

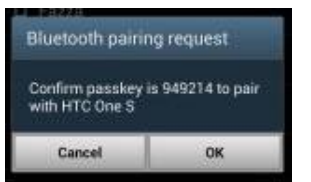

Galaxy

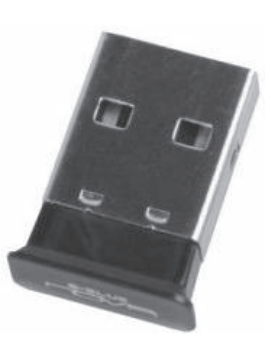

# **How to Fold Your Keyboard**

1. Push and hold the Lock button on the back of the Keyboard to the Unlock position, and gently pull the two halves of the keyboard apart.

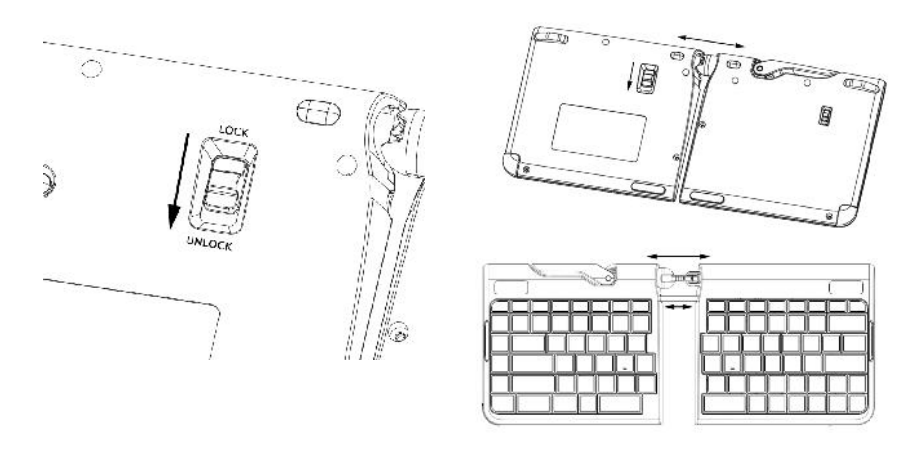

2. Once the two keyboard halves have been separated, release the handle on the top of the keyboard.

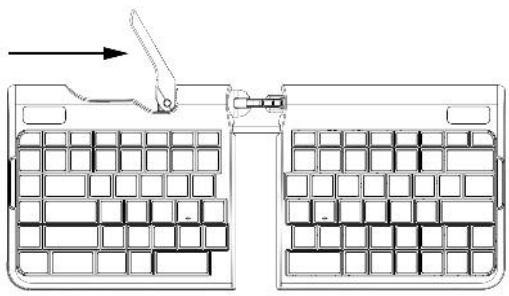

3. Next, fold the two keyboard segments together.

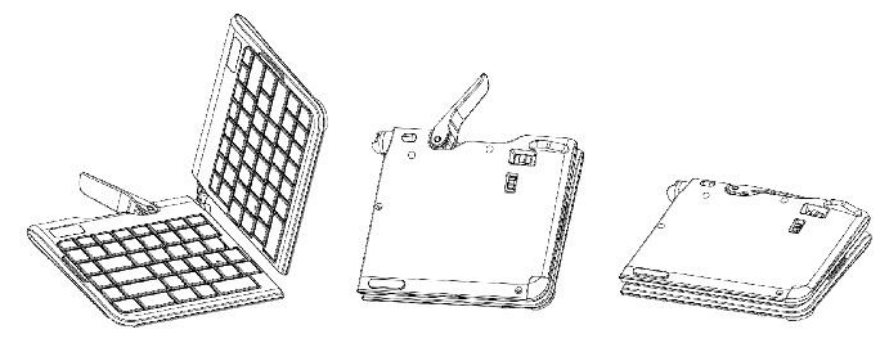

4. Push the handle on the top of the keyboard, back into the closed and locked position.

# **Troubleshooting - Continued**

# **Windows 7 - Putting the keyboard into pairing mode does not pair the keyboard with my PC.**

Putting the keyboard in pairing mode alone does not cause your PC to detect a new Bluetooth device, you must first configure your PC to detect the new Bluetooth Device.

1. Check to see if your radio receiver status is on and functioning correctly. **Do not use the Optional Bluetooth Dongle adaptor if your computer or laptop already has a Bluetooth Receiver**.

*Note: If your computer has integrated Bluetooth and it is turned on, when you go to your Task Bar you should see the Bluetooth Devices icon.*

- 2. If you don't see this icon  $\Omega$  on the task bar, then your radio receiver is likely turned off or your computer does not have Bluetooth integrated in your computer. If you previously had Bluetooth devices connected to you device then you probably DO have native Bluetooth Support. In this case, using the Optional USB Bluetooth adapter will interfere with your system's native support. If your system has integrated Bluetooth, and it is turned on, you should see the BT icon on your Taskbar along the bottom of your screen. There is usually an On/Off slider switch on the front or side of the laptop.
- 3. If your computer does have integrated Bluetooth support, make sure you have installed the latest Bluetooth drivers from your manufacturer's website.

Follow these steps to complete the pairing process:

- 1. Double-click the Bluetooth icon on your Task Bar, or go to Control Panel\Devices and Printer\Bluetooth Devices.
- 2. Turn the keyboard On.
- 3. Press the Connect button on the back of the keyboard.
- 4. Click Add Device and wait for the keyboard to connect to your system.
- 5. When prompted, enter the provided Pairing Code on the Go!<sup>2</sup> Keyboard. You will be presented with a message that "The Device "Goldtouch Bluetooth Keyboard" Has Been Successfully Installed".

# **Android - nothing happens when during pairing when I'm prompted to type "1234" or "0000" on the keyboard.**

On many Android devices, it is first required to type the code "0000" or "1234" on the Android device itself before typing the code on the keyboard.

- 1. Turn the Keyboard On.
- 2. Press the Connect button on the back of the keyboard.
- 3. During the pairing process, at the point where you are prompted to type in "0000" or "1234," first tap the entry field on the Android device and type "1234" and press Enter.
- 4. Immediately type "1234" on the Go! Keyboard and press Enter.
- 5. Your device will be detected and successfully added as "Goldtouch Bluetooth Keyboard".

### **III Troubleshooting** 8 a set of the set of the set of the set of the set of the set of the set of the set of the set of the set of the set of the set of the set of the set of the set of the set of the set of the set of the set of the set of th

This section covers several common issues encountered when pairing the Bluetooth Go! Mobile Keyboard with Windows®, Android® and Mac® OS X:

# **Bluetooth Validation:**

If you aren't sure your device is equipped with Bluetooth technology, you may check your computer or device for Bluetooth capability in the Wireless and Network or Devices sections of your specific system. This will vary depending on the type of device you have, and the operating system. Please see your system documentation for specific instructions for checking Bluetooth capability.

If your computer has integrated Bluetooth and it is turned on -----when you go to your Task Bar you should see the Bluetooth Devices icon, which looks like this: . If you don't see this icon on the task bar, then your radio receiver is likely turned off or your computer does not have integrated Bluetooth capability. Many laptop computers have an On/Off switch to turn your wireless support on, please ensure the switch is in the On position. There is usually a slider switch on the front or side of the laptop.

If you do not have native Bluetooth support, you may purchase our Optional Goldtouch Bluetooth USB Dongle available on our website or through our Reseller Channel. DO not use this Optional Bluetooth Dongle if your computer or device already has native Bluetooth support as it will interfere with your system's native receiver. A system will only support one Bluetooth Receiver. Bluetooth technology supports the connection of many Bluetooth devices, one-to-many, which is different than the older 2.5Ghz wireless technology which required a dongle for each wireless device.

Please ensure that your computer or device has the latest Bluetooth Receiver drivers which should be available from your device Manufacturer's website.

Once you have validated the existence of Bluetooth support and have the latest drivers, you may proceed to the pairing steps located on page 2.

## **Mac OS X - Putting the keyboard into pairing mode does not pair the keyboard with my Mac.**

Putting the keyboard in pairing mode alone does not cause your Mac to detect a new Bluetooth device, you must first configure your Mac to detect the new Bluetooth Device.

- 1. To Pair Go to System Preferences > Internet & Wireless, then click the Bluetooth Icon.
- 2. Turn the keyboard on.
- 3. Press the Connect button on the back of your keyboard, then immediately Click "Setup New Device" on your Mac.
- 4. When the keyboard, device ID "Goldtouch Bluetooth Keyboard" is detected, click Continue.
- 5. When prompted, enter the provided Pairing Code on the Go!<sup>2</sup> Keyboard.
- 6. Message will pop up that the keyboard has been added.
- 7. Click Quit to exit.

# **How to Unfold your Keyboard**

1. Undo the handle lever on the top of your keyboard, and unfold the two segments of the keyboard.

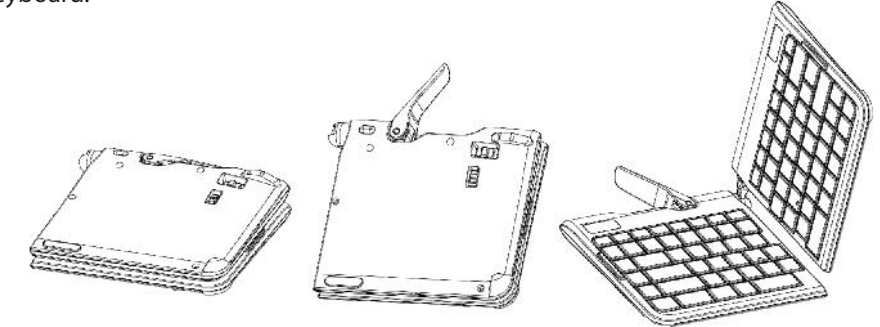

2. When the keyboard is unfolded, push the handle lever on the top of your keyboard back into the closed and locked position.

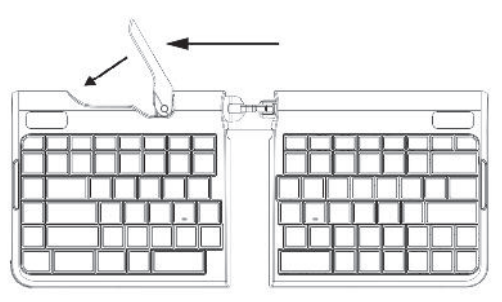

3. Next, you're going to push the two keyboard segments into the closed and locked position. To do this, push and hold the Lock button on the back of the keyboard to the Unlocked position, now push the two segments of the keyboard together until you can no longer see the folding hinge.

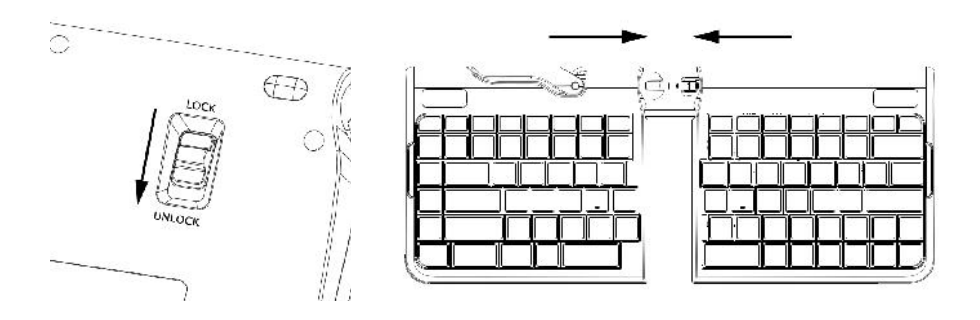

4. Make your keyboard comfort adjustment and begin working.

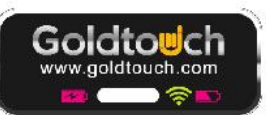

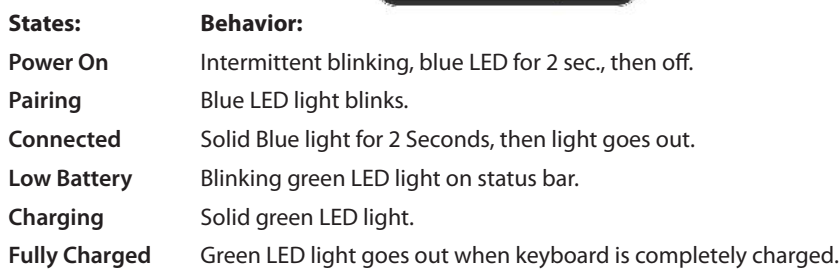

# **III Battery Life & Charging**

Your Go!2 Travel Keyboard has an internal lithium-ion battery. When your keyboard needs to have it's battery charged, a green LED light will blink in your keyboard status bar.

To charge the keyboard, plug the USB power cord into the keyboard (the power port is located on the top of the keyboard, next to the adjustment lever). Next, plug the USB port on your charging cable into your computer or AC Powered USB charger. Approximate charging time is 5 hours.

Estimated battery life is 32 days with normal use (4 contiguous typing hours per day). Note: keyboard will go into sleep mode when not in use, to preserve battery life.

# **Go!2 Keyboard Layout**

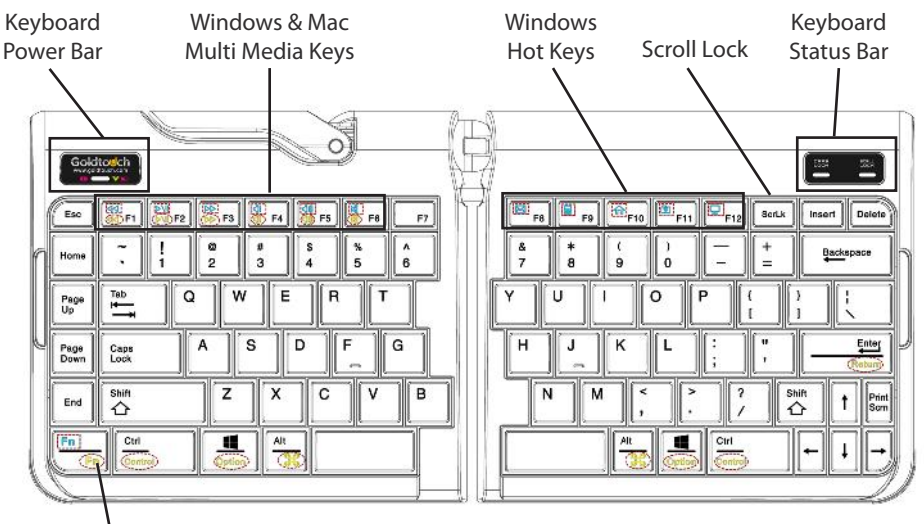

# **III Keyboard Status Bar Mateural Status Bar How to adjust the Goldtouch Go!**<sup>2</sup>

#### **Step One, dialing in personalized comfort.**

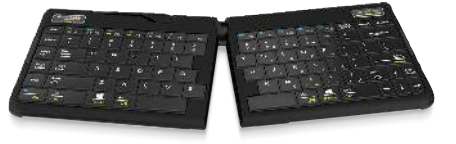

A leading contributing factor to the development of computer-related repetitive strain

injuries is the flat standard keyboard, which places the forearm and wrist in awkward positions for long periods of time.

- 1. Your first adjustment of your new Goldtouch Go!2 Mobile Keyboard is to adjust the keyboard to straighten your wrists and forearm along the horizontal plane. Start by releasing the latch on the top of the keyboard.
- 2. Now, move the segments until the angle of each panel matches the natural line created by your fingers across the center row of keys when both your wrists and forearms are straight.
- 3. This first individual adjustment will correct for undue pressure caused in the wrist and forearm when typing on a normal keyboard.
- 4. When you've established the correct angle, lock the lever down.

*NOTE: Goldtouch recommends you work in this position for a few days until you're comfortable with the split of the panels, compared to your previous keyboard.* 

#### **Step Two, go Vertical!**

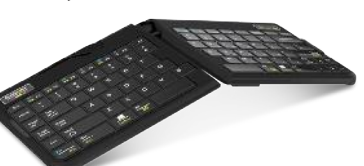

Your next adjustment is to correct the inward turn of your wrists or pronation.

- 1. First, let's find your tent angle. Start by grasping a pen in your hand with your palm facing down.
- 2. Now, relax and rotate your arm (clockwise if the pen is in your right hand, counterclockwise if you are left handed) until you feel a release in pressure — this angle is usually between 7 and 15 degrees. Congratulations. You've found your tenting angle.
- 3. Release the latch on the top of the keyboard.
- 4. Lift the segments by grasping the segments near the center close to the ball and replicate the angle you found earlier. Don't forget to keep your split angle as part of this final adjustment. Once you've made this final adjustment, lock to the lever back into position. You may find that over a period of time, these two angles may change. Feel free to continue adjusting the keyboard to dial-in your own personal split and tent angle for greatest comfort.

*NOTE: Always ensure that your fingers or other foreign objects are not in between the keyboard and the locking handle when closing the lever. It's important NOT to over-adjust the keyboard. See our website www.goldtouch.com for a video demonstration on how to properly adjust your Goldtouch keyboard.*